# **هدف کلی فصل**

## **استفاده از 3Script Action**

# اهداف رفتاری پس از مطالعه این فصل، از فراگیر انتظار میرود که: صحنه را بشناسد و صحنه جدید ایجاد کند. پانل Action را فعال کند و نحوه کار با آن را بداند. به فریمهای کلیدی Action اضافه کند. به دکمهها Action اضافه کند.

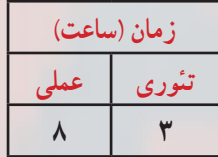

**کلیات**

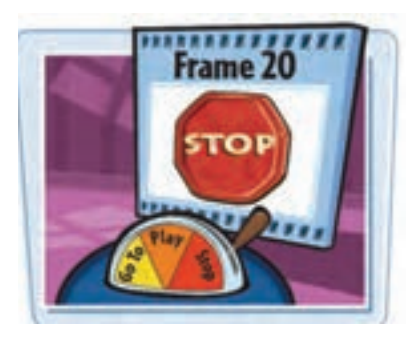

مجموعه کدهایی که داخل یک فایل متنی قرار گرفته و قابلیت اجرا داشته باشد را Script میگویند. 3 Script   Action زبان برنامهنویسی در 4CS Flash میباشد. ActionScript مانند هر زبان برنامهنویسی دیگری امکان نوشتن دستورالعملهایی را میدهد تا فیلم از آنها

پیروی کند. فرض کنید یک انیمیشن با طرح زیبا ساختهاید

و کاربر میتواند صفحه Flash شما را در وب ببیند. اولین بار که کاربر انیمیشن شما را میبیند شگفتزده میشود. بعد از کمی مرور، صفحه انیمیشن تازگیاش را از دست میدهد و کاربر خسته میشود. شما برای جالب و جذاب کردن به Action نیاز دارید.

Script     Action راهی برای کنترل Timeline فیلم شما میباشد. بدون استفاده از Script     Action فیلم شما همیشه بهطور یکنواخت اجرا میگردد و شما نمیتوانید در حین اجرای فیلم، اعمال دیگری انجام دهید. مثلاً اگر می خواهید که کاربر در ضمن پخش فیلم قادر به متوقف کردن ان باشد به Action نیاز خواهید داشت.

# **١ــ١٢ــ درک صحنهها**

در حالی که Timeline نقش کتاب شما را به عهده دارد صحنهها بهعنوان فصول این کتاب عمل میکنند. صحنهها کمک میکنند که قسمتهای مختلف یک فیلم بلند را بهصورت جداگانه دستهبندی کنید. تاکنون شما با فیلمهای ٢٠ یا ٣٠ فریمی کار میکردید ولی در زندگی واقعی یک فیلم ممکن است از صدها فریم تشکیل شود.

بنابراین، تقسیمبندی فیلم به قطعات کوچکتر برای سهولت کار ویرایش و تغییرات ، ضروری میباشد، از ایننظر تقسیمبندی قطعات مختلف فیلم به صحنههای متفاوت کاری باارزش است. Flash در زمان پخش، صحنههای مختلف را به ترتیب پخش مینماید. بدین معنی که ابتدا صحنه شماره ١ و سپس صحنه شماره ٢ و الی آخر.

**١ــ١ــ١٢ــ دسترسی به پانل صحنه )Panel Scene):** از منوی Window ابتدا گزینه Panels Other و سپس گزینه Scene را انتخاب کنید.

**٢ــ١ــ١٢ــ ایجاد یک صحنه جدید:** به دو روش میتوانید صحنه )scene )جدید ایجاد کنید:

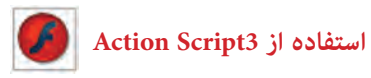

١ــ از منوی Insert گزینه Scene را انتخاب کنید )شکل ١ــ١٢(. ٢ــ از پانل Scene، کلید Add را کلیک کنید )شکل ٢ــ١٢(.

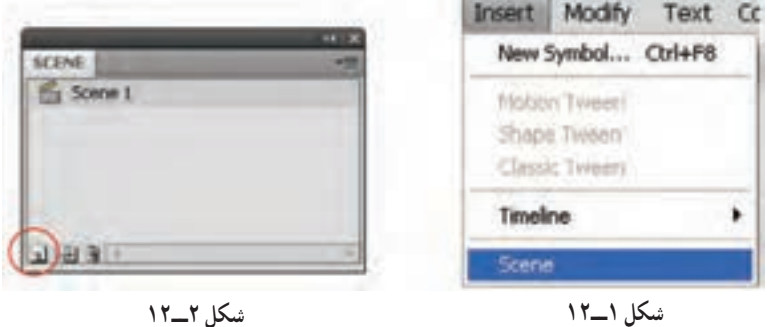

**٣ــ١ــ١٢ــ انتخاب یک صحنه:** به دو روش میتوانید یک صحنه را انتخاب کنید: ١ــ در Timeline از منوی Scene Edit صحنه موردنظر را انتخاب کنید )شکل ٣ــ١٢(. ٢ــ از پانل Scene صحنه موردنظر را انتخاب کنید.

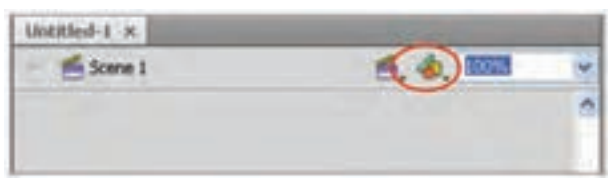

**شکل 3ــ١2**

**نکته:** شما میتوانید به راحتی توسط عمل درگ ترتیب صحنهها را در پانل Scene تغییر دهید.

**٢ــ١٢ــ روابط متقابل با عملیات ساده فریمها** 

Flash بهصورت پیشفرض صحنهها و فریمهای یک فیلم را بهطور متوالی نمایش میدهد. فیلم در صحنه اول باز شده و تمام فریمهای آن به ترتیب نمایش داده میشوند و سپس صحنه دوم، باز میشود و فریمهای آن به نمایش درمیآیند و کار به همین ترتیب پیش میرود. اگرچه این روش در بسیاری موارد مناسب است اما گاهی الزم است تا ترتیب این نمایش تغییر پیدا کند. برای ایجاد چنین تغییراتی شما باید از طریق تعریف عملیات خاص )Actions )ترتیب نمایش فریمها و تکه فیلمها را تنظیم کنید.

عملیات )Actions )در واقع گروهی از دستورات )Statements )هستند که برای اجرای هدف خاصی طراحی شدهاند. مثلاً از طریق انها میتوان از Flash درخواست کرد که در پایان هر صحنه، صحنه شماره ٢ را نشان دهد تا زمانی که کل فیلم نمایش یابد. در این فصل شما انجام عملیات ساده توسط فریمها را توسط سادهترین روش برنامهنویسی میآموزید.

## **٣ــ١٢ــ برنامهنویسی در Script Action**

برای کنترل فیلم، باید به زبان Script Action برنامهنویسی کنید. برای نوشتن برنامه ابتدا باید با مفاهیم زیر آشنا شوید:

- ٭ خواص ٭ رویدادها
	- ٭ متدها

**١ــ٣ــ١٢ــ خواص:** خواص در Script Action رفتار و عملکرد اشیا را تعیین میکنند. هر شیء Flash خواص ویژه خود را دارد. از جمله این خواص میتوان ارتفاع، موقعیت افقی، اندازه و غیره را نام برد برای این منظور کافی است از شکل کلی زیر استفاده کنیم.

; مقدار= ویژگی . نام شیء My Button 1. Width =  $500$ ; برخی از خواص مشترک اشیاء به شرح جدول ١ــ١٢ است:

**جدول ١ــ ١٢** 

| شرح                                                                     | خواص         |
|-------------------------------------------------------------------------|--------------|
| میزان شفافیت رنگ زمینه را تعیین میکند و مقادیر بین متا ۱ را میپذیرد.    | alpha        |
| مقدار صفر شفافیت را سفید و مقدار ۱ شفافیت را تیره انتخاب می کند.        |              |
| شماره فريم فعلى Play head را تعيين مي كند.                              | currentFrame |
| نام شبیء را مشخص می کند. هر شبیء دارای یک نام است که با این نام می توان | name         |
| از خواص، رویدادها و متدهای مربوط به این شیء استفاده کرد.                |              |
| میزان دوران (چرخش) شيء را تعيين مي كند.                                 | rotation     |

 **استفاده از 3Script Action**

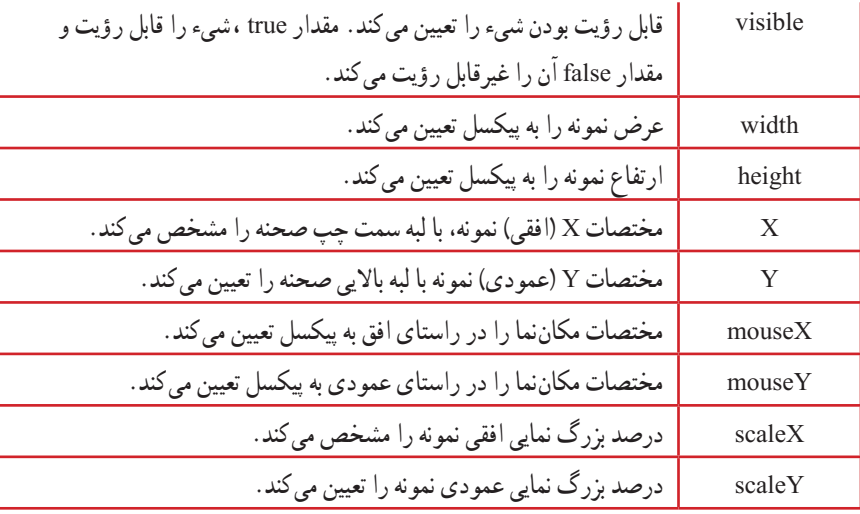

**نکته:** هنگام نوشتن خواص به کوچکی و بزرگی حروف دقت کنید. در صورت صحیح بودن به رنگ آبی دیده میشوند.

**٢ــ٣ــ١٢ــ رویدادها:** هر شیء تعدادی رویداد مربوط به خود دارد. از جمله این رویدادها میتوان کلیک کردن ماوس، فشار دادن کلیدی از صفحه، رها کردن کلیدی از صفحه کلید، تغییر اندازه اشیاء و ... را نام برد.

**٣ــ٣ــ١٢ــ متدها:** متدها، عملیاتی هستند که بهصورت تابع نوشته میشوند و برای کنترل اشیاء بهکار میروند. از جمله این متدها میتوان متوقف کردن نمایش فیلم، انتقال نمایش به فریم خاص، متوقف کردن نمایش فیلم در فریم خاص، شروع نمایش از فریم خاص و غیره را نام برد. برخی از متدهای Flash به شرح زیر است:

١ــ متد gotoAndStop نمایش فیلم را به فریم خاصی منتقل کرده و پخش آن را قطع میکند و بهصورتهای زیر بهکار میرود.

;)شماره فریم( gotoAndStop ;)برچسب( gotoAndStop ٢ــ متد gotoAndPlay نمایش فیلم را به فریم خاصی منتقل کرده و پخش آن را از همان فریم ادامه م<sub>ی</sub> دهد .

;)شماره فریم( gotoAndPlay ;)برچسب( gotoAndPlay ٣ــ متد )( nextFrame پخش فیلم را به فریم بعدی منتقل کرده و نمایش فیلم را قطع میکند. ٤ــ متد )( prevFrame پخش فیلم را به فریم قبلی منتقل کرده نمایش فیلم را متوقف میکند. ٥ــ متد )( Play پخش فیلم را شروع میکند.)فیلمی که متوقف شده است( ٦ــ متد )( stop از ادامه پخش فیلم جلوگیری کرده و نمایش فیلم را متوقف میکند.

## **٤ــ١٢ــ توابع**

برای حل مسائل پیچیده باید آنها را به بخشهای کوچکتری تقسیم کرد بهطوری که هر بخش کار خاصی را انجام دهد و برای هر بخش برنامه نوشته شود. برنامهای که برای حل بخشی از مسئله نوشته میشود تابع نام دارد. تقسیم کردن برنامه بزرگ به توابع، دارای مزایایی است که بعضی از آنها عبارتاند از:

١ــ خوانایی برنامه را باال میبرد. ٢ــ استفاده از تابع، کار گروهی را امکانپذیر میسازد. ٣ــ از توابع نوشته شده دیگران میتوان استفاده کرد. ٤ــ موجب کاهش حجم برنامه میگردد. ٥ــ رفع اشکال توابع راحتتر است. ٦ــ سرعت طراحی و اجرای برنامه افزایش مییابد. **١ــ٤ــ١٢ــ مفاهیم مختلف توابع:** هر تابع دو جنبه دارد: ٭ **تعریف تابع:** دستورالعملهایی هستند که عملکرد تابع را مشخص میکنند. ٭ **فراخوانی تابع:** دستوری است که تابع را اجرا میکند. برنامهای که تابع را فراخوانی میکند، برنامه فراخوان و تابعی که فراخوانی میشود، تابع فراخوانی شده مینامیم.

### **٥ــ١٢ــ پنجره Actions**

برای اضافه کردن دستورات به فریمها یا اشیاء باید از پنجره Actions استفاده کنید. در این پنجره، برنامهنویسی Flash به روش سادهای صورت میگیرد. ستون سمت چپ پنجره، حاوی دستورات

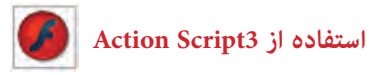

دستهبندی شده است که با انتخاب هریک از آنها، دستور متناظر در سمت راست نوشته میشود و پارامترهای آن آماده تغییر است.

١ــ از منوی Window، روی گزینه Actions کلیک کنید یا از کلید 9F استفاده نمایید. ٢ــ پنجره دستورات باز میشود.

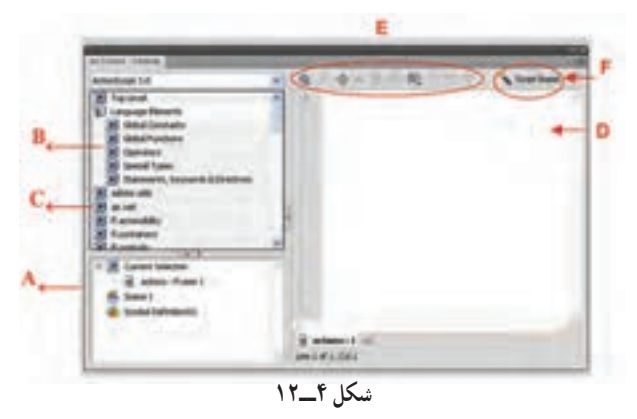

**A:** لیست فریمها یا اشیاء فعلی به نمایش درمیآید. در واقع حاوی نمایش تصویری ساختار فایل شما خواهد بود.

**B :** دستهبندیهای مربوط به دستورات لیست میشوند. **C:** دستورات موردنظر را میتوانید از لیستی که هنگام کلیک کردن روی این دکمهها ظاهر میشود. انتخاب کنید.

**D:** در این بخش میتوانید دستورات موردنظر را تایپ کنید. **E:** از دکمههای باالی پنجره میتوانید برای ساخت و ویرایش دستورات استفاده کنید. **F:** اگر روی دکمه Assist Script کلیک کنید، سمت راست پنجره Action به دو بخش افقی تقسیم میشود. قسمت باال و راست پنجره Action همه پارامترهای مورد نیاز تایپ برای نوشتن Script Action را نمایش میدهد.

**نکته:** با فشار دادن کلید 9F میتوانید پنجره دستورات را به سرعت باز کنید.

ً اشاره **١ــ ٥ ــ١٢ــ شناخت اصول وارد کردن کد در پانل Actions**: همانطور که قبال شد فقط در فریمهای کلیدی میتوان کدهای Script Action را وارد نمود الزم است با نکاتی که در

زمان نوشتن کد 3 Script Action باید مورد توجه قرار داد آشنا شوید: ١ــ حساس بودن به حروف کوچک و بزرگ (Case Sensitive) کلمات رزرو شده با رعایت حروف کوچک و بزرگ به رنگ آبی دیده میشود مانند trace ولی اگر یکی از حروف را بزرگ بنویسید به دلیل عدم رعایت این اصل به رنگ سیاه دیده میشود. ٢ــ استفاده از colon Semi );( در پایان هر خط استفاده از این عالمت به مفهوم مشخص کردن انتهای یک دستور میباشد. ٣ــ نام کالسها همیشه با حروف بزرگ شروع میشود مانند MovieClip وStageDisplayState

**نکته:** بعد از نوشتن نام کالس و گذاشتن عالمت نقطه لیست اتومات مربوطه )list Auto )ظاهر میگردد.

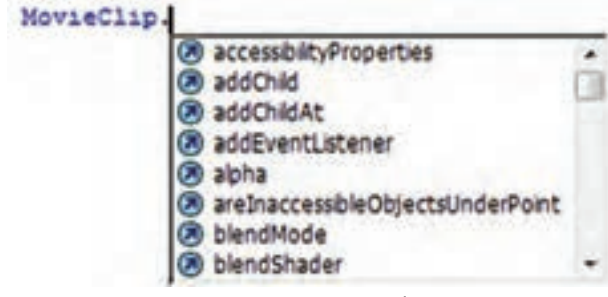

**شکل 5ــ١2**

٤ــ ثابتها بهطور کامل با حروف بزرگ نوشته میشود و فاصله بین آنها به زیر خط )Underscore ) پر میشود SCREEN - FULL .

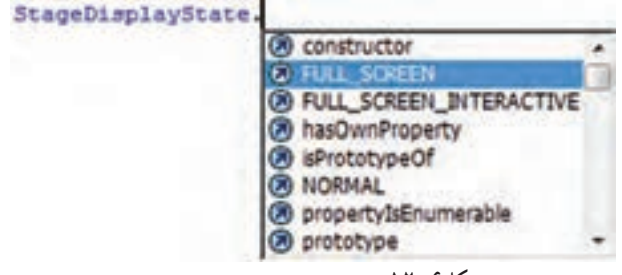

**شکل6ــ١2**

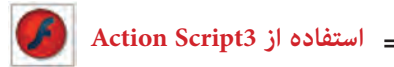

**نکته:** ثابتها مشخصههایی هستند که در طول برنامه تغییر نمیکنند. به عنوان مثال اسامی و اعداد جزء دسته ثابتها محسوب می شوند.

٥ــ در کدنویسی با تایپ عالمت { و زدن کلید Enter تورفتگی بهطور اتوماتیک رعایت میر شده د . (Automatic Indentation)

> 6ــ نام رویدادها با حروف بزرگ نمایش داده میشوند مانند: رویدادهای ماوس

MOUSE - DOWN, MOUSE - UP, MOUSE-MOVE, MOUSE - OVER, CLICK, DOUBLE-CLICK

رویدادهای صفحه کلید UP -KEY ,DOWN-KEY

**٢ــ٥ــ١٢ــ تنظیم عملیات خاص به یک فریم )Actions )**: اگر به یک فریم، عملیات خاصی محول شود، در Timeline یک حرف a در آن فریم قرار میگیرد )شکل 7ــ١2(. پیدا کردن این حرف کوچک در میان دهها و شاید صدها فریم کار مشکلی خواهد بود. برای راحتی کار بهتر است یک الیه ایجاد کنید و کلیه عملیات را در آن انجام دهید. این کار از ایجاد دو عمل متفاوت در یک فریم نیز جلوگیری میکند.

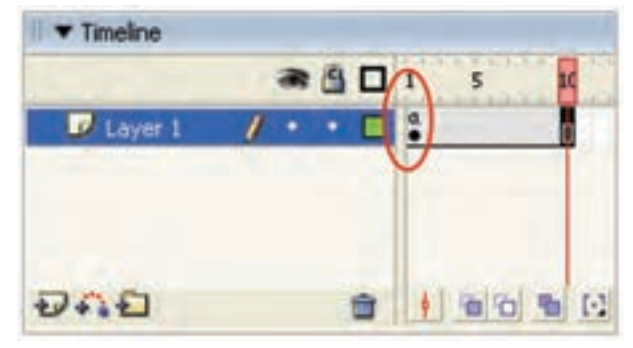

**شکل 7ــ١2**

**٣ــ٥ــ١٢ــ ایجاد یک الیه جدید برای Actions** 1ــ یک الیه جدید ایجاد کنید. ٢ــ الیه را با نام action نامگذاری کنید )شکل8ــ١٢(. ٣ــ الیه را باال یا پایین کل الیهها بکشید. این کار ویرایش عملیات را آسان میکند.

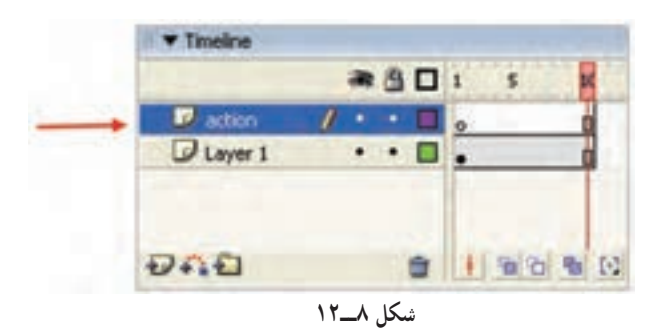

**٤ــ٥ــ١٢ــ انتخاب عملیات )Actions)**

١ــ در پانل Action کلید script to item new a Add را کلیک کنید. یک منو شامل گروههای مختلف عملیات ظاهر میشود. ٢ــ یک گروه از عملیات را انتخاب کنید. یک زیرمنو پدیدار میشود.

٣ــ یک جمله را انتخاب کنید. Flash دستور فوق را به List Action اضافه میکند (شکل ۹\_۱۲).

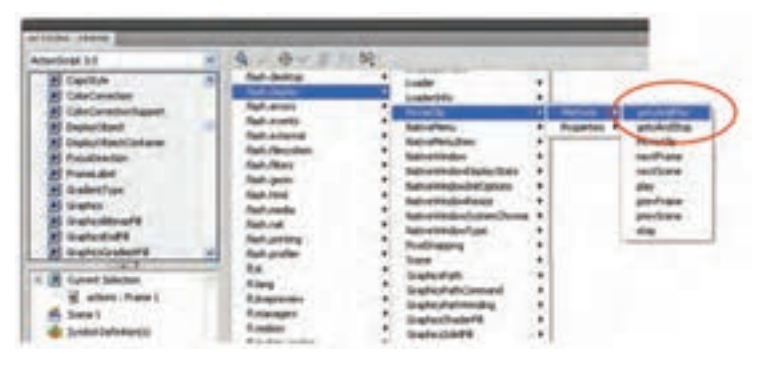

**شکل9ــ١2**

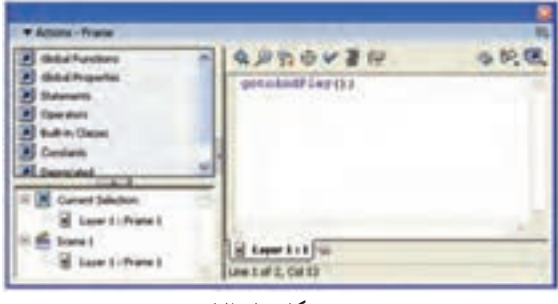

**شکل 10ــ١2**

٤ــ در شکل 10ــ١٢ دستور gotoAndPlay اضافه شده است. )این دستور باعث جهش فیلم به محل جدید میشود. شما در ادامه بهطور کامل با این دستور آشنا میشوید.(

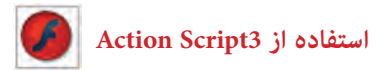

**٥ــ٥ــ١٢ــ استفاده از لیست جعبه ابزار )list box Tool)**

1ــ از لیست سمت چپ پنجره Action گروه موردنظر را انتخاب کنید. سپس دستور موردنظر را از زیر گروه مربوطه انتخاب نمایید.

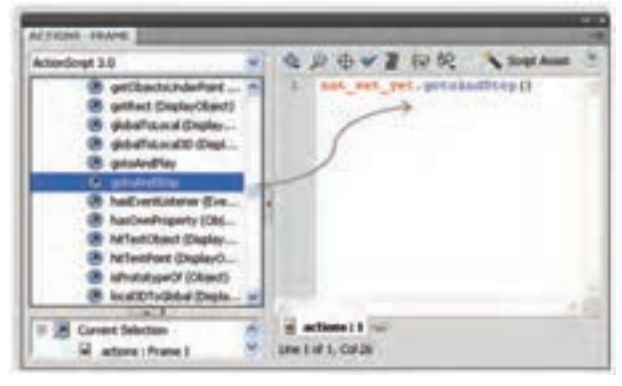

**شکل 11ــ١2**

٢ــ برای افزودن یک دستور به List Action یکی از کارهای زیر را انجام دهید: ٭ بر روی دستور دابل کلیک کنید. ٭ بر روی دستور کلیک کرده و آن را به List Action درگ کنید. Flash دستور مناسب را در List Action وارد کرده و در پنجره پارامترها، گزینههای مناسب دستور را نمایش خواهد داد. در شکل١1ــ١٢ نام نمونه yet-set-not است. شما میتوانید پس از فعال کردن دکمه Assist Script در کادر متنی Object نام نمونه را تغییر دهید )شکل 12ــ١٢( .اگر کلمه this را تایپ کنید، به کلیپ فیلم در حال اجرا اشاره میکنید.

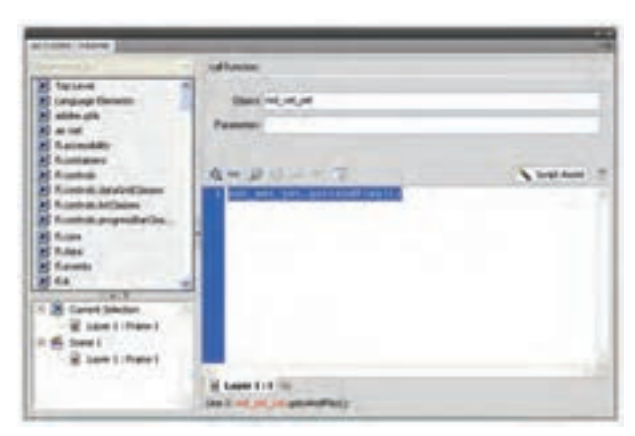

**شکل 12ــ١2**

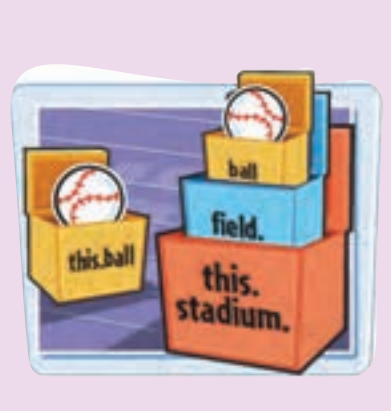

**نکته:** اگر بخواهید به نمونهای از سمبل نمایشی دسترسی داشته باشید که نام آن ball است و در خط زمان اصلی قرار دارد، باید آدرس آن را به این شرح ذکر کنید:

this, hall

ولی اگر نمونه ball درون نمونه field و نمونه field درون نمونه stadium باشد باید آدرس آن را کامل به شرح زیر وارد کنید. this. Stadium. field. ball

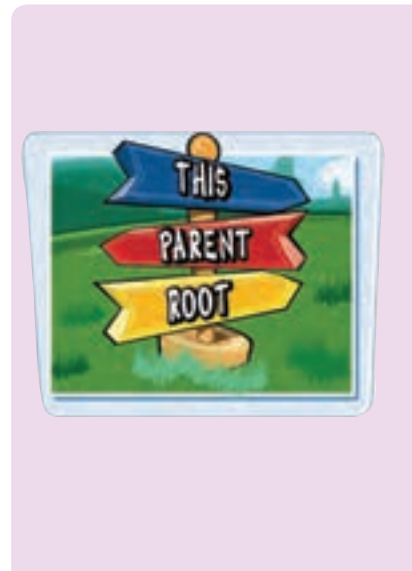

**نکته:** در هنگام کدنویسی در پانل Action سه کلمه رزرو شده کمک می کند تا به نمونهای از سمبل نمایشی دسترسی داشته باشید: this ,parent ,root کلمه this به خط زمان جاری اشاره میکند. در مثال قبل اگر در خط زمان اصلی سمبل نمایشی ball کدنویسی میکنید و میخواهید به نمونه field اشاره کنید باید آدرس آن را به شرح زیر ذکر کنید.

this . parent کلمه root به خط زمان اصلی اشاره میکند. root. Stadium. Field

# **٦ــ١٢ــ افزودن عملیات )Actions )به فریمها**

هر فریم میتواند چندین دستور مختلف داشته باشد. Flash براساس ترتیب ورود دستورات در List Action، آنها را اجرا میکند.

**١ــ٦ــ١٢ــ استفاده از دستورات توقف )Actions Stop):** هنگامی که یک فیلم را بهصورت فایل SWF ذخیره میکنید به محض بارگذاری، فیلم شروع به نمایش میکند. برای جلوگیری از وقوع این حالت میتوانید در فریم کلیدی اول فیلم، یک دستور Stop قرار دهید.

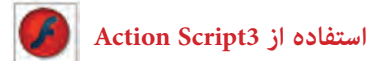

**مثال ١ــ١٢ــ** متوقف کردن پخش فیلم در فریم اول

١ــ یک Tween Motion ایجاد کنید. ٢ــ یک الیه جداگانه برای عملیات اضافه کرده و آن را به پایینترین مکان ممکن منتقل نمایید. ٣ــ در الیه عملیات )Actions )فریم اول را انتخاب کنید و در پانل Actions دستور;()Stop را وارد کنید.

**مثال ٢ــ١٢ــ** متوقف کردن پخش صدا در فریم اول

در این مثال با افزودن دستور Stop به یک فریم، پخش صدا متوقف میشود. ١ــ از منوی Fill گزینه Import و سپس گزینه Library to Import را انتخاب کنید. ٢ــ پنجرهای باز میشود. فایل صوتی موردنظر را انتخاب نموده و روی Open کلیک کنید. ٣ــ Flash فایل صوتی را وارد کتابخانه کرده و یک فریم موجی شکل در پنجره پیشنمایش، نشان می دهد. ٤ــ یک الیه جدید با نام 1Sound ایجاد کنید که حاوی چند فریم باشد.

٥ــ یک کپی از صدا را از پنجره کتابخانه به صفحه بکشید. ٦ــ یک الیه جدید به نام Action ایجاد کنید و فریم اول آن را انتخاب کنید. ٧ــ در پانل Action دستور ;()Stop را وارد کنید. دستور فوق باعث قطع صدا میشود )شکل١3ــ١٢(.

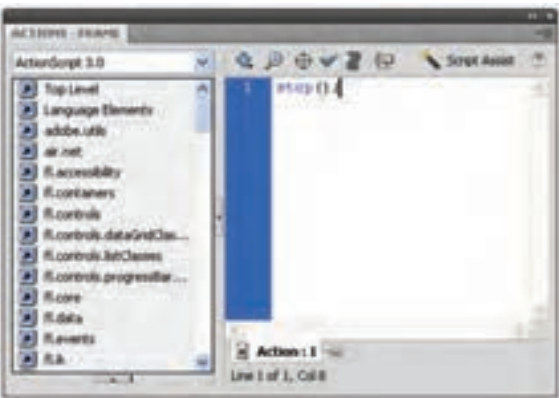

**شکل 13ــ١2**

٨ ــ در Timeline، فریم ١ را از حالت انتخاب خارج کنید. یک حرف a در فریم اول الیه Actions ایجاد میشود که نمایانگر انجام عملیات در این فریم میباشد )شکل ١4ــ١٢(.

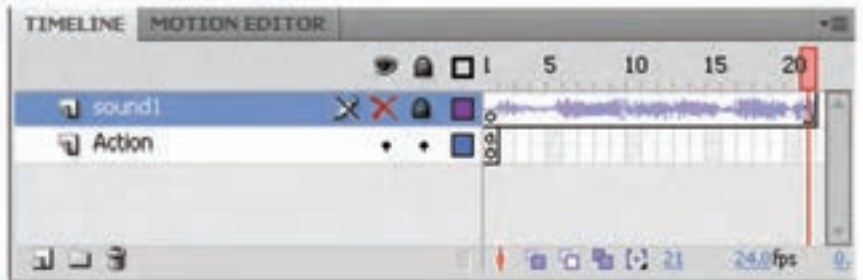

#### **شکل 14ــ١2**

**٢ــ٦ــ١٢ــ انتقال نمایش فیلم به فریم خاص:**

 توسط متد gotoAndStop و gotoAndPlay میتوانید نمایش فیلم را به فریم خاص انتقال دهید.

این دستورها به پارامترهایی نیاز دارند تا بتوانند عمل کنند. این پارامترها شامل یک صحنه و یا فریم خاص میشوند که باعث توقف و یا پخش ادامه فیلم از آنها میشوند. کار با پارامترهای دستور فوق باعث آشنایی بیشتر شما با پارامترهای موجود در پانل Actions خواهد شد.

**مثال ٣ــ12ــ** متوقف کردن پخش فیلم در فریم خاص

١ــ در این مثال فایل شامل دو الیه است. نام الیه تحتانی Actions و نام الیه فوقانی را Content تنظیم کنید. الیه Content دارای فریمهای کلیدی در فریمهای اول و پنجم بوده طوری که فریم اول حاوی متن 1 Frame و فریم پنجم حاوی متن 5 Frame میباشد. این کار برای بهتر مشخص شدن نتایج عملیات ضروری است.

٢ــ در Timeline، فریمی که میخواهید فیلم در آن متوقف شده و پخش به فریم دیگری منتقل گردد را انتخاب نمایید. در این مثال فریم شماره ١ انتخاب شده است.

٣ــ در پانل Actions دستور; (5)gotoAndStop را بنویسید )شکل ١6ــ١٢(. این دستور به این معنی است که در صحنه جاری فریم ٥ نمایش داده شود و پخش فیلم متوقف شود.

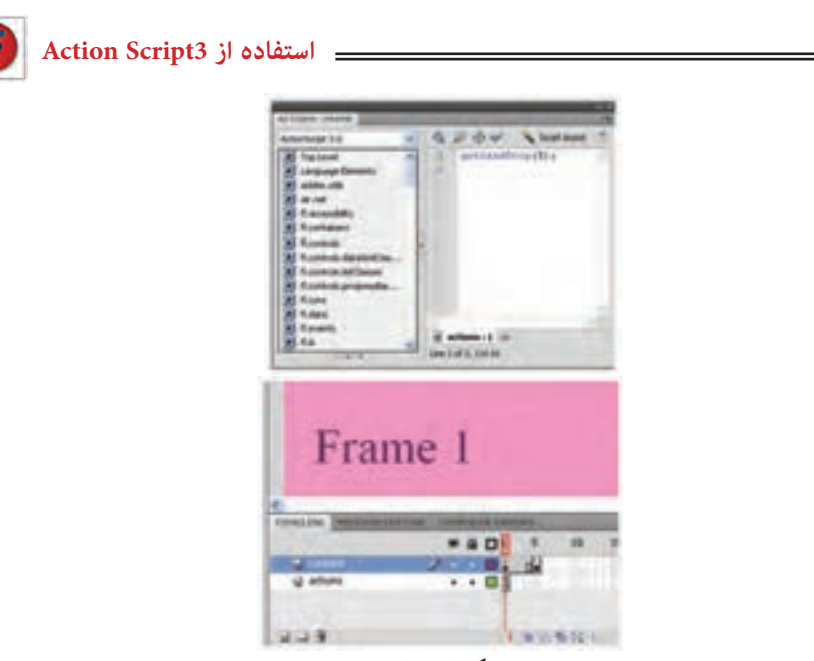

**شکل 15ــ١2**

دستور; (5)gotoAndStop به این معنی است که در صحنه جاری فریم ٥ نمایش داده شود و پخش فیلم از آنجا ادامه یابد.

در متدهای ()gotoAndPlay و ()gotoAndStop عالوه بر شماره فریم از نام برچسب هم میتوان استفاده نمود، نام برچسب باید داخل " " نوشته شود.

**مثال ٤ــ١٢ــ** ایجاد یک Action جهت تکرار حلقهای بخشی از فیلم

١ــ یک فایل جدید ایجاد کنید. ٢ــ یک سمبل گرافیکی همانند شکل ١6ــ١٢رسم کنید.

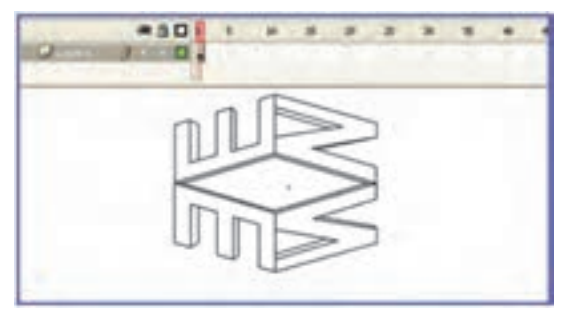

**شکل 16ــ١2**

٣ــ حال نمونه سمبل را در صفحه اصلی قرار دهید. ٤ــ در فریم ٢٠ یک فریم کلیدی ایجاد کنید و یک tween Motion از فریم ١ تا فریم ٢٠ ایجاد کنید، طوری که این سمبل از سمت چپ صفحه به سمت راست حرکت کند.

٥ ــ در الیه دوم در فریم ٢٠ ابزار متن را فعال نموده و متن Education را تایپ کنید. و در طول فریم ٢٠ تا ٣٠ یک Shape tween اجرا کنید طوری که میزان آلفای آن کاهش یابد (شکل ١٧ــ١٢(.

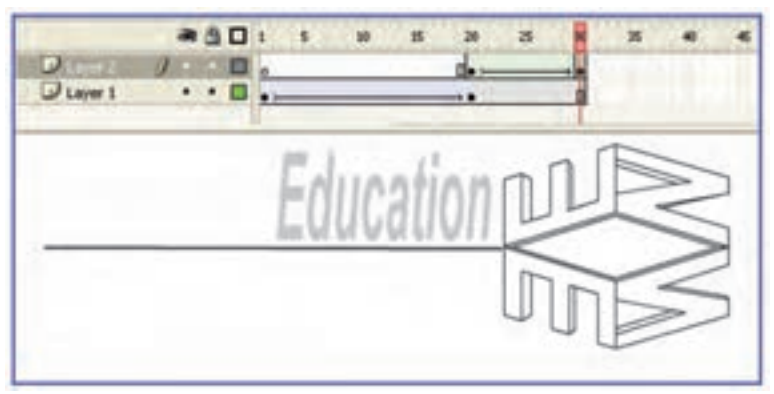

**شکل 17ــ١2**

٦ــ سپس فیلم را امتحان کنید. توجه کنید که کل فیلم بهصورت حلقهای تکرار میشود. ٧ــ اکنون ما قصد داریم که پخش فریم ٢٠ تا ٣٠ )تغییر میزان آلفای متن( را برای همیشه تکرار کنیم.

٨ ــ یک الیه جدید ایجاد کنید و این الیه را »Action »بنامید. مطمئن شوید که الیه جاری Action میباشد. فریم ٣٠ موجود در الیه Action را انتخاب نموده و یک فریم کلیدی اعمال کنید )یا دکمه کلیدی 6F را فشار دهید(.کلید 9F را بزنید و به این ترتیب پانل Action ظاهر خواهد شد.

٩ــ وقتی پانل Action را ویرایش میکنید، مطمئن شوید که فریم ٣٠ در حالت انتخاب است. قصد داریم وقتی هد پخش روی فریم ٣٠ قرار دارد، یک Action را جهت اجرا تنظیم نماییم. ١٠ــ عبارت ;(20)gotoAndPlay را درج کنید )شکل ١٨ــ١٢(.

١١ــ حال فیلم را امتحان کنید. فیلم یک بار اجرا میشود و زمانی که به فریم ٣٠ برسد، به فریم ٢٠ باز میگردد و دوباره اجرا میشود.

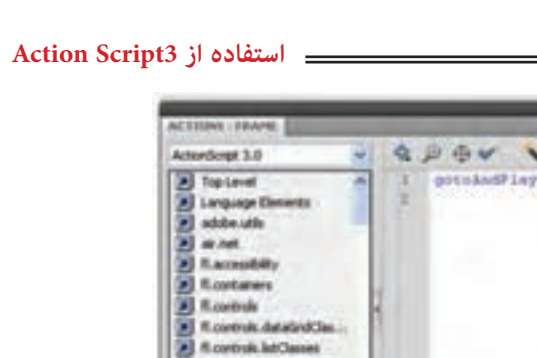

Q. B di v & Sout Annet gotoAndPlay(20); A flowershare progressive **All Room BIRGER** all fluores at actions : 1 AT RA  $\frac{u}{2}$  =  $\frac{1}{4}$  at Bons : 1  $-211$ 

**شکل 18ــ١2**

**نکته:** وقتی فیلم را امتحان میکنید، گزینه مربوط به حلقهسازی خودکار )Loop ) بهطور پیشفرض تنظیم میشود. هنگام امتحان کردن، میتوانید گزینه مزبور را از طریق منوی control در Player Flash غیرفعال کنید تا فیلم بهصورت حلقهای تکرار نشود.

**نکته:** اگرمکان فریمهای کلیدی تغییر کند شما دچار مشکل میشوید. برای رفع این مشکل میتوانید پس از انتخاب فریم کلیدی موردنظر، در پانل Properties در بخش name Label به آن یک برچسب اختصاص دهید. از این پس شما میتوانید از یک برچسب فریم به عنوان مقصد دستور gotoAndplay استفاده کنید.

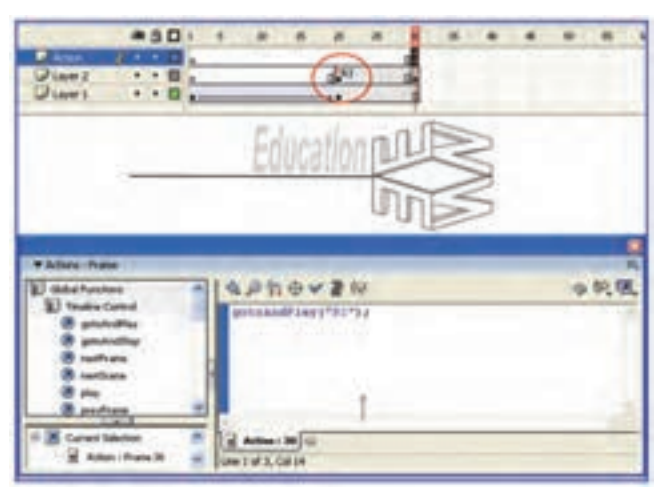

بهتر است در ابتدای برنامه ;()Stop گذاشته شود.

**شکل 19ــ١2**

**٧ــ١٢ــ Action های فریمی**

شما میتوانید Action را در مکان فریمهای کلیدی ، روی نمونههای Button و clip Movie قرار دهید. در تمرین قبل Action در فریم کلیدی قرار گرفت. در این حالت وقتی هد پخش به فریم مربوطه برسد، Action اجرا میشود. اگر یک Action را در فریم ١٠ قرار دهید، تا زمانی که هد پخش به فریم ١٠ نرسد، اجرا نخواهد شد.

در مورد Action موجود در یک فریم کلیدی کاربر کاری انجام نمیدهد، و برای مشاهده رخ دادن Action منتظر میماند تا هد پخش به فریم مربوطه برسد. با وجودی که این امر دقیقا تعاملی نیست، ولی قدرتمند است. معمولاً قرار دادن Action توقف در اولین فریم مفید است و سبب میشود که وقتی فیلم ظاهر میشود مکث کند و تا زمانی که Action اجرا حادث نشود اجرا نخواهد شد.

ولی اکشنهایی که روی نمونه دکمهها قرار گرفتهاند، با کلیک کاربر روی دکمه اجرا خواهند شد. اگر میخواهید که یک Action موقع رسیدن به یک فریم خاص اجرا شود، آن را در یک فریم کلیدی قرار دهید. اگر مایل هستید Action موردنظر هنگام عمل کاربر اجرا شود (مثلاً زمانی که کاربر روی دکمهای کلیک میکند( Action را روی نمونه دکمه قرار دهید.

ولی باید مشخص کنید که دکمهها قصد پاسخ به کدام رخداد ماوس را دارند. آیا میخواهید وقتی که کاربر دکمهای را فشار میدهد پاسخ دهد یا وقتی که دکمهای را رها میکند؟ شاید تمایل داشته باشید اکشنها زمانی اجرا شوند که کاربر ماوس را روی دکمه حرکت میدهد. آگاهی از این جزئیات به شما امکان میدهد تا دقیقاً Action را آنطور که در نظر دارید اجرا کنید.

یکی از رخدادهای ماوس «فشار دادن»، «رها کردن» و ... است. وقتی مشخص می کنید که Action به کدام رخداد ماوس پاسخ دهد، در واقع زمان دقیق اجرای Action تعیین میشود.

**١ــ٧ــ١٢ــ رویدادهای ماوس:** برای حالتهای مختلف استفاده از کلیدهای ماوس میتوان برنامههای مختلفی نوشت که تعدادی از این حالتها به شرح زیر است:

**جدول ٢ــ١٢**

| ا شرح                                                             | <mark>احرکات ماو س</mark> |
|-------------------------------------------------------------------|---------------------------|
| CLICK      در زمان کلیک ماوس در محدوده کلید عمل می کند.           |                           |
| DOUBLE - CLICK   در زمان دابل کلیک ماوس در محدوده کلید عمل میکند. |                           |

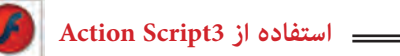

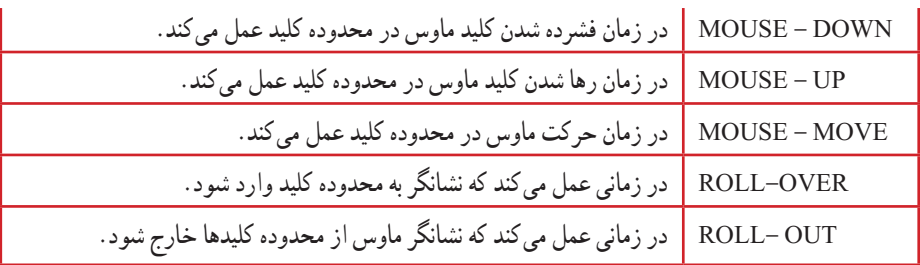

**٢ــ٧ــ١٢ــ عالمتهای مهم در نوشتن Script Action** 

**جدول ٣ــ١٢**

| شرح                                                                     | علامت |
|-------------------------------------------------------------------------|-------|
| از نقطه به عنوان وسيله ارتباطي بين اشياء و خصوصيات أنها استفاده مي شود. |       |
| این علامت نمایانگر پایان یک عبارت است.                                  |       |
| این علامت، عبارتهای مربوط به هم را در یک اسکریپت دربرمی گیرد.           |       |
| پرانتزها برای دستهبندی آرگومانها بهکار میروند.                          |       |

### **Add Event listener**  $\rightarrow$  **17**  $\rightarrow$  **A**

شما در تمام روز به همه رویدادهای روزمره مانند زنگ موبایل، زنگ در و ... گوش میدهید. شما با Script Action همین کار را انجام میدهید. وقتی این رویداد رخ میدهد listener Event میگوید: »گوش کن و کاری انجام بده« ساختار معمولی برای listener Event به شرح زیر است:

my Button. addEvent Listener (Mouse Event. EVENT, function);

این که به یکی از رویدادهای ماوس که قبلاً اشاره کردیم، نیاز دارد. به مثال زیر توجه کنید : Btn1. addEvent Listener (Mouse Evente. CLICK, x);

رویداد دکمه 1Btn یعنی EventListener اعالم میکند که درصورت کلیک روی دکمه 1Btn تابع X اجرا شود.

**٩ــ١٢ــ تعریف تابع برای دکمه**  شما نیاز دارید که برای انجام عملکردی تابع را تعریف کنید. فرم کلی تابع به شکل زیر است: )لیست آرگومانها( نام تابع Function { دستورات )بدنه تابع( } توابع در هنگام بازگشت میتوانید اطالعاتی را بازگردانند و یا خالی باشند )Void). نوع پارامتر | نام پارامتر | نام تابع | function go Frame  $10$  (e: Mouse Event) : Void } goto  $AdsStop(10);$ { دستورات

### **١٠ــ١٢ــ اشیاء**

Action Script دارای بلوکهای متعددی است که برای استفاده شما آماده شده است. این بلوکهای سازنده به کالسها سازماندهی میشوند و دارای خصوصیات و قابلیتهای مشترک هستند. این قابلیتها را متد مینامند.

نمونههای کالس، در Script Action ایجاد میشود سپس در فیلمهای Flash استفاده میشود. این نمونهها را اشیاء مینامند. برای مثال دکمهها یک نوع شیء در Script Action هستند. اشیایی مانند دکمهها، متن، کلیپهای فیلم و صدا دارای خصوصیات و متدهای تعریف شده هستند و به کمک متدها و استفاده از آنها در Script Action کنترل اشیاء بسیار آسان میشود.

**١١ــ١٢ــ متدها** متدها، عملیاتی هستند که بهصورت تابع نوشته میشوند و برای کنترل اشیاء بهکار میروند. فرض کنید که کلیپ فیلم شما دارای یک نمونه با نام 1s باشد.

 **استفاده از 3Script Action**

شما در هنگام فراخوانی شیء ابتدا نام شیء را نوشته سپس با تایپ نقطه، متدها و پارامترهایی که باید به آن ارسال کنید، را مشخص نمایید. در این مثال با استفاده از کلمه کلیدی var متغیری با نام mycolor ایجاد شده است. سپس از

کالس colorTransform و خصوصیات transform و colorTransform برای تبدیل رنگ نمونه 1s استفاده شده است.

Var mycolor: Color Transform =  $s1$ . transform. color transform;

میتوانید با مشخص کردن نام متغیر، سپس عملگر نقطه و بعد از آن خصوصیت color یک رنگ دلخواه (در این مثال رنگ ارغوانی انتخاب شده است) به آن اختصاص دهید.

Mycolor.  $color = 0X990099$ ;

در این مثال رنگ متغیر mycolor به نمونه 1s اختصاص داده شده است.

 $S1.$  transform  $ColorTransform = mycolor$ ;

**12ــ١٢ــ افزودن دکمههای توقف و پخش فیلم** برای اجرای این هدف نیاز به یک فایل دارید که دارای یک انیمیشن باشد. شما میتوانید از یک انیمیشن دلخواه با یک Tween Motion یا Tween Shape استفاده کنید. مراحل زیر را اجرا کنید تا نحوه تنظیم این دکمهها را ببینید: ١ــ یک سند جدید باز کنید. ٢ــ انیمیشن سادهای ایجاد کنید که حرکت یک توپ را از سمت چپ به سمت راست نشان دهد )شکل ٢٠ــ١٢(.

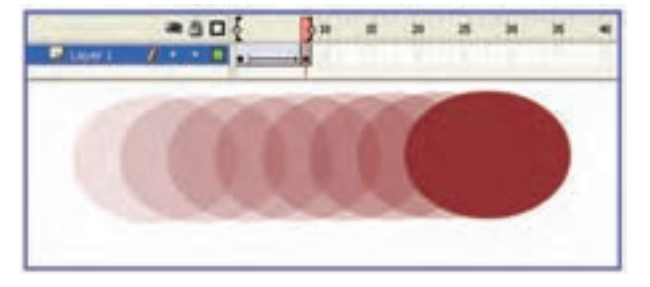

**شکل 20ــ١2**

٣ــ اکنون وقت تنظیم دکمههای توقف و اجرا است. برای دکمهها الیه جدید درج نمایید. این الیه را buttons نامگذاری کنید )شکل ٢١ــ١٢(.

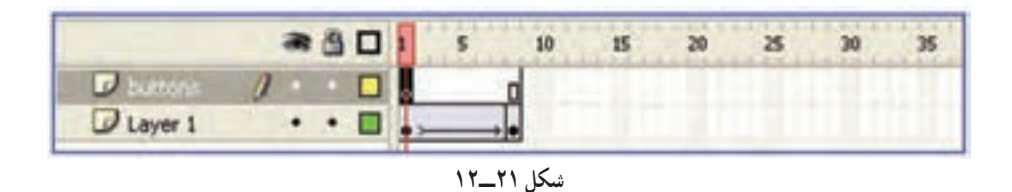

٤ــ در الیه جدید که نام آن buttons است یک دکمه بسازید.

٥ــ در این مثال به دو دکمه نیاز دارید، بنابراین دو نمونه از دکمهای که در Library وجود دارد به درون صفحه اصلی موجود در الیه buttons بکشید.

٦ــ در پانل Properties در قسمت Name Instant نام دکمه اول را 1Btn و نام دکمه دوم را 2Btn وارد کنید.

٧ــ به هر نمونه از دکمهها یک رنگ مشخص اعمال کنید، رنگ قرمز برای Stop و رنگ سبز برای Play باشد )شکل ٢٢ــ١٢(. به این منظور دکمه موردنظر را از روی صحنه انتخاب کنید و با استفاده از پانل Properties، از لیست style گزینه Tint را انتخاب کنید و رنگ موردنظر و میزان درصد آن را تعیین کنید.

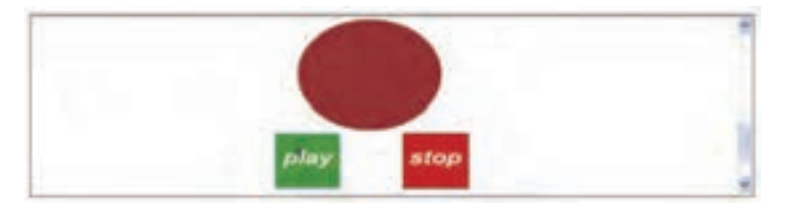

**شکل 22ــ١2**

٨ــ حال باید یک Action را بهطور جداگانه به هر دکمه ضمیمه کنید. یک الیه جدید به نام Actions ایجاد کرده و فریم اول آن را انتخاب کنید و سپس کلید 9F را بزنید تا پانل Action ظاهر شود. شما به راحتی نمیتوانید اکشنها را روی نمونه دکمه قرار دهید. شما باید آنها را درون رخدادهای ماوس قرار دهید. کد را مطابق شکل ٢٣ــ١٢ در پانل Action وارد کنید.

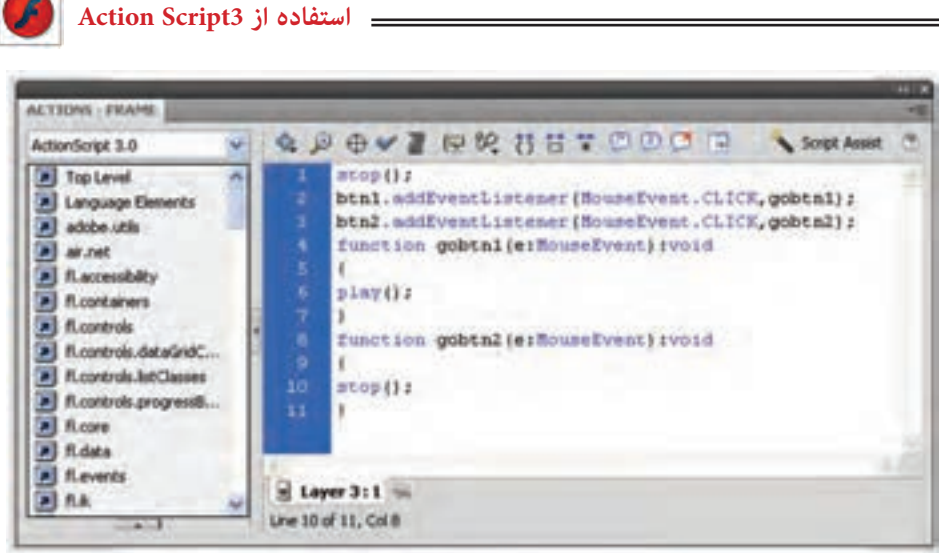

**شکل 23ــ١2**

رویداد دکمه 1btn یعنی EventListener اعالم میکند که در صورت کلیک روی دکمه 1btn تابع 1gobtn اجرا شود یعنی پخش فیلم شروع شود. رویداد دکمه 2btn یعنی EventListener اعالم میکند که در صورت کلیک روی دکمه 2btn تابع 2gobtn اجرا شود یعنی پخش فیلم متوقف شود. در نوشتن رویدادها و دستورات به بزرگی و کوچکی حروف دقت کنید. در صورت عدم رعایت این قانون دستورات به درستی انجام نمیشود. ٩ــ اکنون فیلم را اجرا کنید و روی کلیدهای Stop و Play به ترتیب کلیک کنید و نتیجه کار را ببینید. **مثال ٥ــ١٢ــ** شکل ٢٣ــ١٢ را در راستای محور y دوران داده و توسط کلیدهای پخش و توقف، فیلم را کنترل کنید. در این مثال از یک انیمیشن فریم به فریم استفاده شده است.

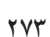

**شکل 24ــ١2**

ابتدا نحوه تنظیم انیمیشن فریم به فریم را توضیح میدهیم و سپس به تنظیمات کلیدها میپردازیم. این تصویر در محیط گرافیکی 3dmax رسم شده است. این نرمافزار قدرت رسم اجسام سهبعدی را دارد. سپس فایل مذکور را با پسوند JPG ذخیره و توسط فرمان lmport وارد محیط Flash کردهایم. شما هم میتوانید از سایر محیطهای گرافیکی که به آن تسلط دارید، برای رسم خود استفاده کنید. همچنین شما میتوانید در محیط Flash توسط ابزار قلممو و استفاده از رنگهای گرادیانی اقدام به رسم این تصویر نمایید.

برای ایجاد حرکت در راستای عمود، ما تصویر را در محیط dmax3 حول محور y دوران دادهایم. شما میتوانید در محیط Flash از ابزار Rotate و Distort استفاده کنید.

به ترتیب تصاویری را که در هر فریم استفاده شده است، میبینید.

**١ــ تصویر در فرم :١ ٢ــ تصویر در فرم :٢ ٣ــ تصویر در فرم :٣**

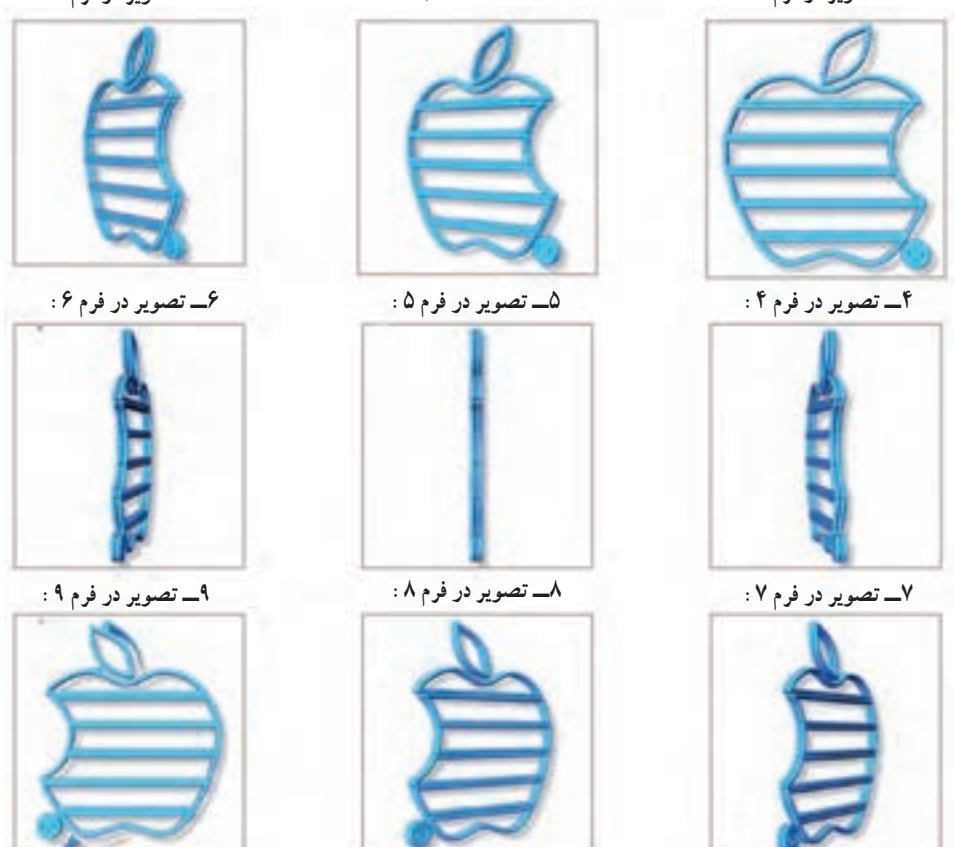

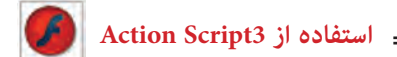

این فریمها برای یک نیمدوران است و شما برای یک دوران کامل به دو برابر این فریمها نیاز دارید. در تصویر ٢٥ــ١٢ تمام فریمهای کلیدی که هریک شامل یکی از فرمهای یاد شده میباشد، تنظیم شده است.

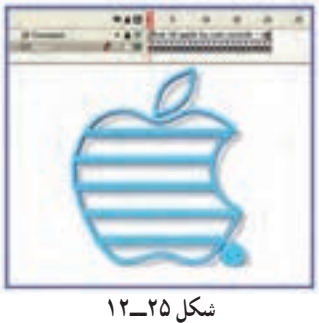

همانند مثال قبل کلیدهای پخش و توقف را تنظیم کنید و نتیجه فیلم را مشاهده کنید )شکل ٢٦ــ١٢(.

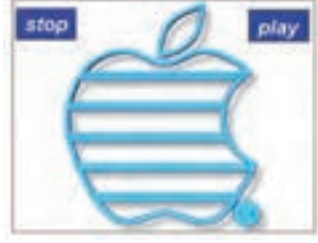

**شکل 26ــ١2**

**١٣ــ١٢ــ پرش به صحنه دلخواه**

به شکل ٢٧ــ١٢ که نمونه یک سایت است توجه کنید. عناصر سمت چپ که به صورت یک جدول دیده میشود سمبل کلیدی هستند. قرار است با کلیک روی هرکدام از این کلیدها صفحه مربوطه نمایش داده شود.

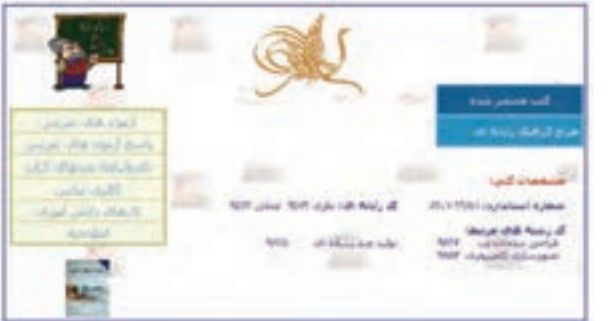

**شکل 27ــ١2**

شما به ترتیب صحنههای طراحی شده را مشاهده میکنید:

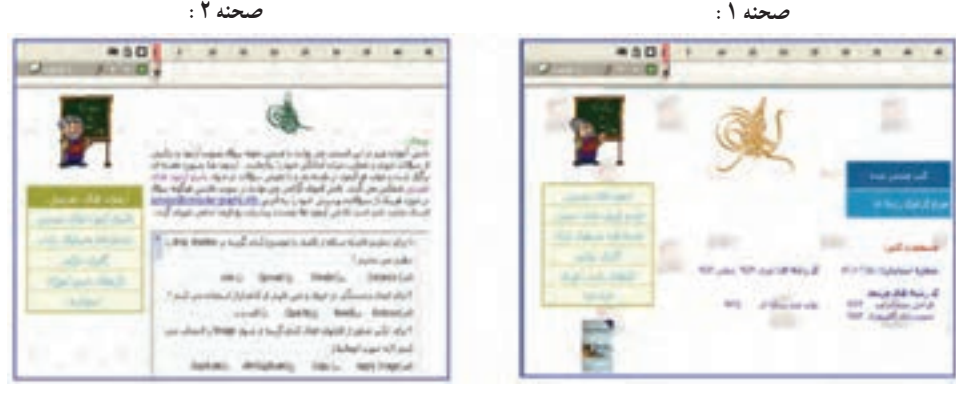

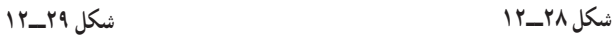

 **صحنه :3 صحنه :4**

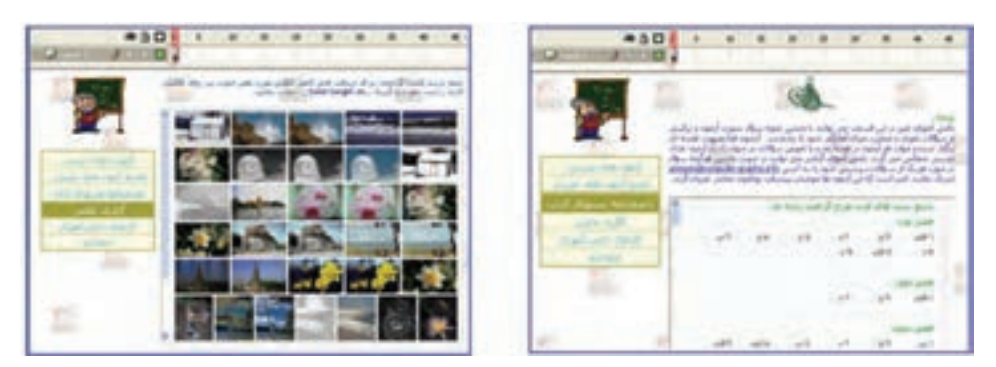

**شکل 30ــ١2 شکل 31ــ١2**

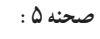

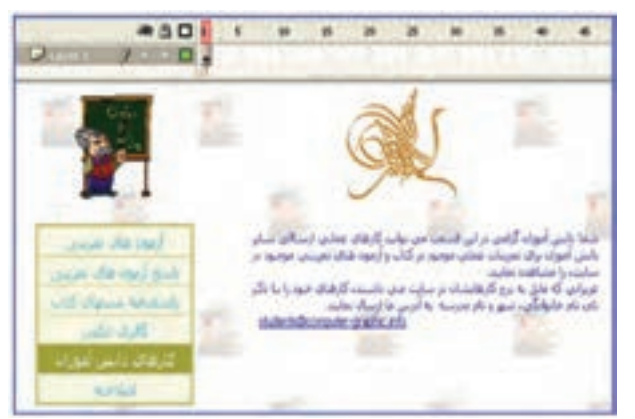

**شکل 32ــ١2**

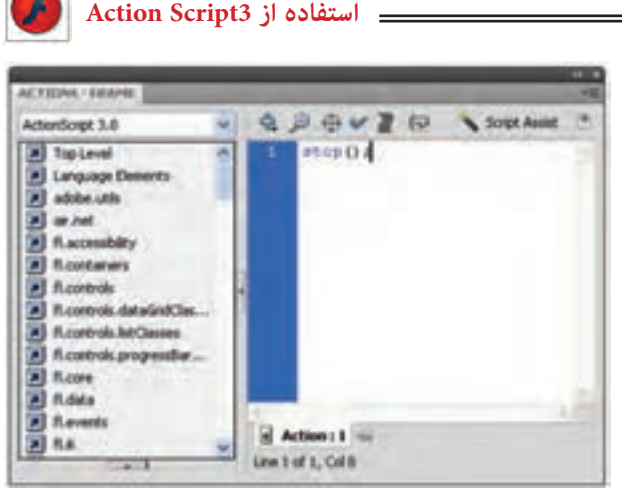

**شکل 33ــ١2**

پس از پایان طراحی صحنهها اگر شما فیلم را اجرا کنید همه صحنهها به ترتیب و با سرعت پشت سرهم نمایش داده میشوند. در حالی که خواسته شما این نیست و شما مایل هستید با کلیک روی هر کلید، صحنه مربوط به آن نمایش داده شود. اکنون وقت تنظیم دستورات توسط پانل Action میباشد.

ابتدا به این نکته توجه کنید که شما پس از کلیک روی یک کلید مایل هستید صحنه مربوط به آن نمایش داده شود و انیمیشن متوقف شود تا شما هر زمان که مایل بودید روی کلید دیگر کلیک کنید و صحنه عوض شود. پس در ابتدای هر صحنه شما نیاز به یک دستور توقف دارید. در همه صحنهها روی فریم اول کلیک کنید و توسط پانل Action دستور توقف را همانند شکل ٣٣ــ١٢وارد کنید. اکنون زمان تنظیم دستورات مربوط به کلیدها میباشد.

در صحنه اول یک الیه جدید به نام Actions ایجاد کرده و فریم اول آن را انتخاب کنید و سپس کلید 9F را بزنید تا پانل Action ظاهر شود. اکنون دستورات را به شرح زیر وارد کنید.

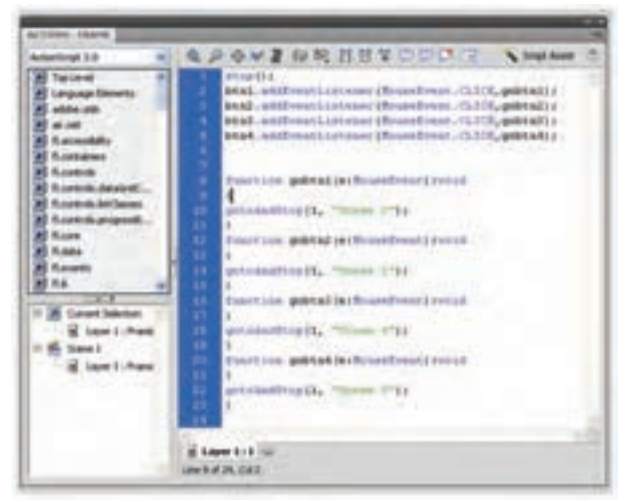

**شکل 34ــ١2**

**نکته:** برای همه کلیدهای استفاده شده در صحنههای مختلف باید این تنظیمات را انجام دهید.

## **١٤ــ١٢ــ دستور Help**

در زمان نوشتن Action اگر بخواهید اطالعاتی را در مورد آن بهدست آورید،کافی است موضوع را انتخاب نموده و سپس در باال، گوشه سمت راست صفحه Action روی دکمه Help( که با علامت سؤال نمایش داده شده) کلیک کنید تا پانل Help توضیحات مربوط به آن موضوع را بهصورت Online نشان دهد.

**١٥ــ١٢ــ بررسی نگارش، دستور زبان و امتحان برنامه** 

Script Action مانند همه زبانهای برنامهنویسی دیگر زمانی اجرا میشود که نکات دستوری رعایت و نگارش ان کاملاً درست و بدون خطا (Error) باشد. از منوی گزینههای پانل Actions، گزینه Syntax Check را برگزینید. اگر نگارش شما کامال درست باشد پیامی همانند شکل ٣٥ــ١٢ دریافت میکنید. اگر نگارش شما نادرست باشد، پیامی همانند شکل ٣٦ــ١٢ دریافت میکنید.

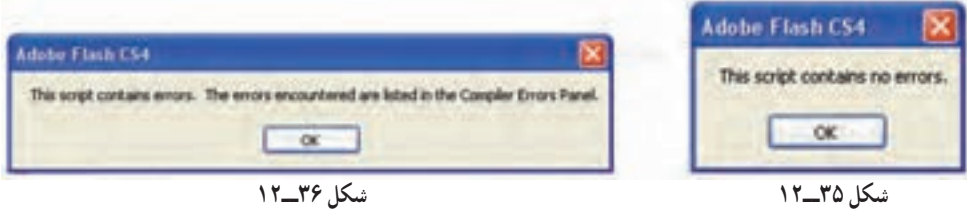

**مثال ٦ــ١٢ــ** در این مثال نمایش فیلم به درخواست کاربر و با کمک دکمهها اجرا می شود.

١ــ یک فایل Flash از نوع 3Script Action باز کنید و آن را با نام fla.Fate ذخیره کنید. ٢ــ روی آیکن NewLayer کلیک کنید و دو الیه جدید ایجاد کنید. نام الیه اول را Actions و الیه دوم را Frames و الیه سوم را Buttons وارد کنید )شکل ٣٧ــ١٢(.

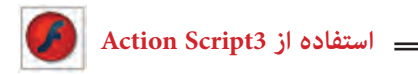

|           | TIMILINE MOTION EDITOR CONFERENCE ERRORS |            |  |        |  |  |
|-----------|------------------------------------------|------------|--|--------|--|--|
|           |                                          |            |  |        |  |  |
| Actions   |                                          |            |  |        |  |  |
| ul Frames |                                          |            |  |        |  |  |
| 7.00008   |                                          | $\cdots$ D |  |        |  |  |
|           |                                          |            |  | 190901 |  |  |

**شکل 37ــ١2**

٣ــ در الیه Actions روی فریم ٣ کلیک کنید و توسط کلید 5F، Keyframes خالی ایجاد کنید. ٤ــ در الیه Frames روی فریم ٢ و ٣ کلیک کنید و توسط کلید6F، Keyframes کلیدی ایجاد کنید.

٥ ــ در الیه Buttons روی فریم ٣ کلیک کنید و توسط کلید 5F، Keyframes ایجاد کنید )شکل ٣٨ــ١٢(.

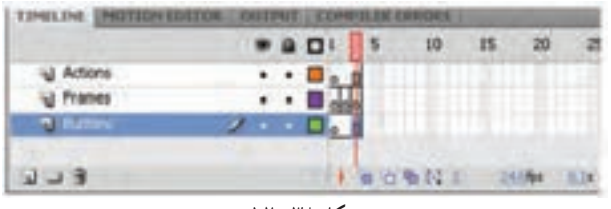

**شکل 38ــ١2**

٦ــ الیههای Actions و Frames را توسط ابزار icon Lock قفل کنید تا از تغییرات ناخواسته جلوگیری شود. ٧ــ در الیه Buttons روی فریم اول کلیک کنید. ٨ ــ توسط ابزار Oval یک دایره رسم کنید پس از انتخاب دایره توسط کلید 8F آن را به کلید تبدیل کنید و نام آن را btn وارد کنید )شکل ٣٩ــ١٢(.

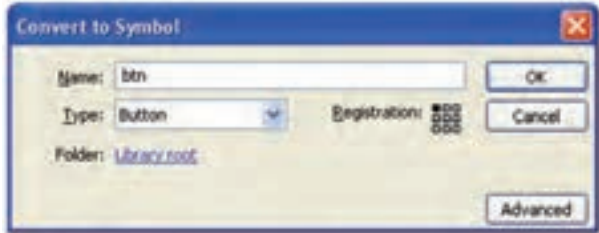

**شکل 39ــ١2**

٩ــ کلید btn را انتخاب کنید و توسط کلید Crtl یک کپی از آن را ایجاد کنید و در راستای عمودی زیر هم قرار دهید.

١٠ــ دکمه اول را انتخاب کنید و در پانل Properties در قسمت name lnstance نام Win را وارد کنید. به همین ترتیب نام دکمه دوم را Lose وارد کنید.

١١ــ توسط ابزار Text در کنار دکمه اول کلمه Win و در کنار دکمه دوم کلمه Lose را وارد کنید )شکل ٤0ــ١٢(.

١٢ــ الیه Buttons را قفل کنید.

١٣ــ الیه Frames را از حالت قفل خارج کنید. فریم اول آن را انتخاب کرده و توسط ابزار Text عبارت زیر را وارد کنید. دقت کنید که متن از نوع Static باشد )شکل ٤١ــ١١(.

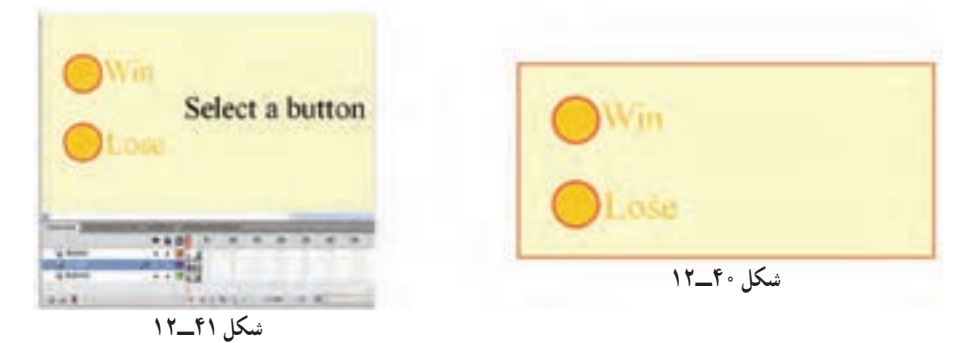

١٤ــ در الیه Frames فریم دوم را انتخاب کرده و توسط ابزار Text متنی را مطابق شکل ٤٢ــ١٢ وارد کنید.

١٥ــ در الیه Frames فریم سوم را انتخاب کرده و توسط ابزار Text متنی را مطابق شکل ٤٣ــ١٢ وارد کنید.

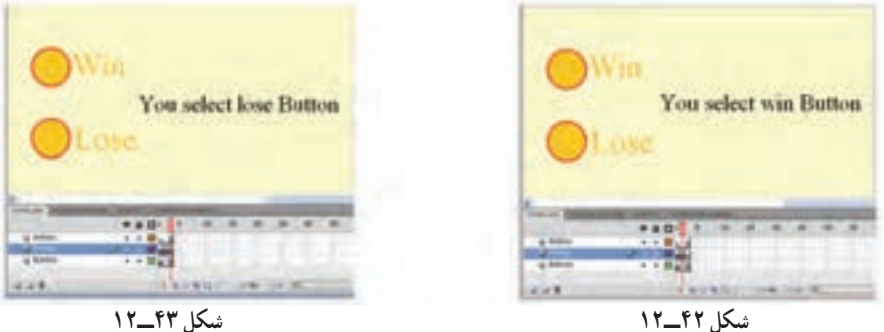

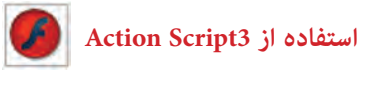

١٦ــ در الیه Actions فریم اول را انتخاب کنید و توسط کلید 9F پانل Action را باز کنید. کد زیر را به دقت وارد کنید )شکل ٤٤ــ١٢(.

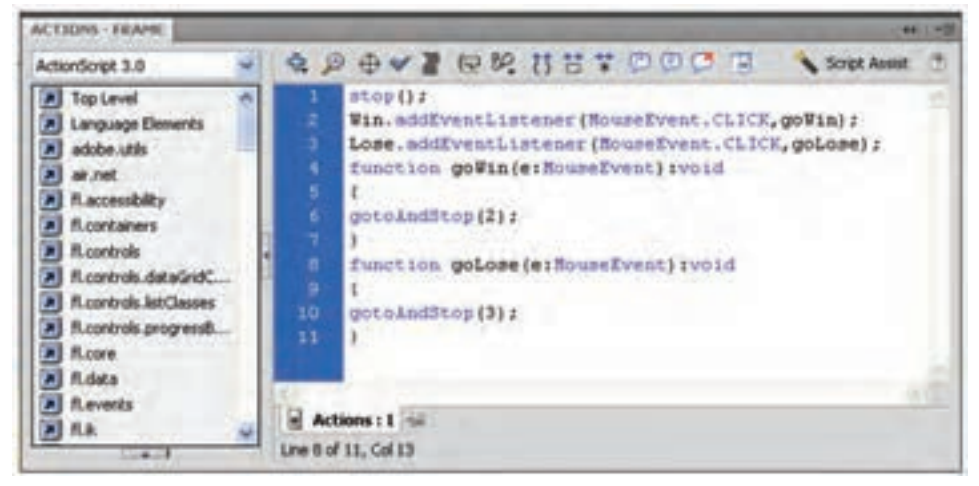

#### **شکل 44ــ١2**

هد پخش با دیدن دستور Stop متوقف میشود. رویداد دکمه Win یعنی EventListener اعالم میکند که در صورت کلیک روی دکمه Win تابع gowin اجرا شود یعنی هد پخش به فریم 2 برود و همانجا متوقف شود. رویداد دکمه Lose یعنی EventListener اعالم میکند که در صورت کلیک روی دکمه Lose تابع golose اجرا شود یعنی هد پخش به فریم ٣ برود و همانجا متوقف شود. فایل را ذخیره کرده و سپس اجرا کنید.

**مثال ٧ــ١٢ــ** در این مثال همزمان با حرکت ماوس، موقعیت مکانی شیء نیز تغییر می کند .

١ــ یک فایل Flash از نوع 3Script Actions باز کنید و آن را با نام fla.Positions ذخیره کنید.

٢ــ روی آیکن Layer New کلیک کنید و یک الیه جدید ایجاد کنید. نام الیه اول را Actions و الیه دوم را Frames وارد کنید. ٣ــ در الیه Frames روی فریم ١ یک چندضلعی رسم کنید. سپس توسط کلید 8F، آن را به

سمبلی به نام Polygon تبدیل کنید.

٤ــ در پانل Properties نام نمونه را 1s قرار دهید و با کلیک راست روی فریم اول یک Tween Motion ایجاد کنید.

٥ــ در الیه Actions روی فریم ١ کلیک کنید و توسط کلید 9F، پانل Action را باز کنید سپس کدها را مطابق شکل ٤٥ــ١٢ به دقت وارد کنید.

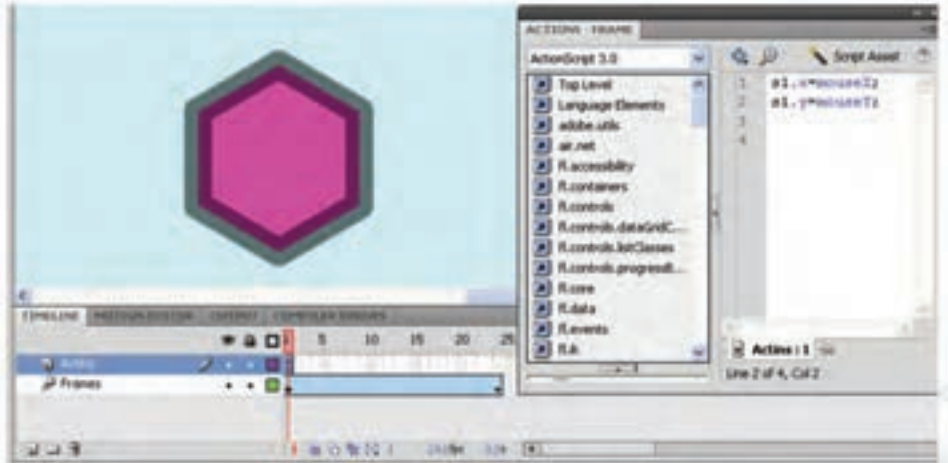

**شکل 45ــ١2**

همانطور که مالحظه میکنید همزمان با حرکت ماوس و تغییر موقعیت آن، مختصات نمونه 1S نیز تغییر میکند.

**جدول ٤ــ١٢**

| - شرح                                        | خاصيت           |
|----------------------------------------------|-----------------|
| مختصات سمبل S1 در محور x (راستاي افق)        | S1.x            |
| مختصات سمبل S1 در محور y (راستاي عمود)       | S1.y            |
| مختصات اشاره گر ماوس در محور x (راستاي افق)  | $_{\rm mouseX}$ |
| مختصات اشاره گر ماوس در محور y (راستاي عمود) | mouseY          |

 mouseX = x1.S مختصات x جاری اشارهگر ماوس را در مختصات x سمبل 1S قرار میدهد. mouseX = x1.Sمختصات Y جاری اشارهگر ماوس را در مختصات y سمبل 1S قرار میدهد.

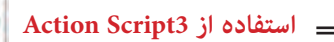

**مثال ٨ــ١٢ــ** در این مثال با هر بار اجرای فیلم، موقعیت مکانی شیء بهطور تصادفی تغییر میکند.

١ــ یک فایل Flash از نوع 3Script Action باز کنید و آن را با نام fla.Random ذخیره کنید.

٢ــ روی آیکن Layer New کلیک کنید و یک الیه جدید ایجاد کنید. نام الیه اول را Actions و الیه دوم را Frames وارد کنید.

٣ــ در الیه Frames روی فریم ١ یک چندضلعی رسم کنید. سپس توسط کلید 8F، آن را به Symbol تبدیل کنید.

٤ــ در پانل Properties نام نمونه را 1s قرار دهید و با کلیک راست روی فریم اول یک Tween Motion ایجاد کنید.

٥ــ در الیه Actions روی فریم ١ کلیک کنید و توسط کلید 9F، پانل Action را باز کنید سپس کدهای زیر را به دقت وارد کنید.

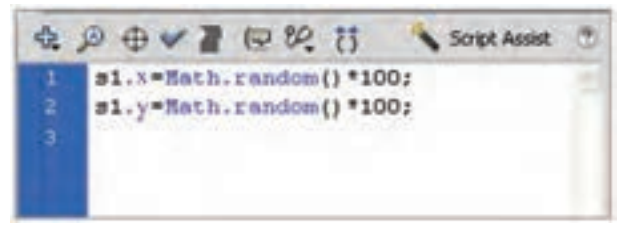

**شکل 46ــ١2**

**جدول 5ــ١٢**

| شرح                                    | اخاصت         |
|----------------------------------------|---------------|
| مختصات سمبل S1 در محور x (راستاي افق)  | S1.x          |
| مختصات سمبل S1 در محور y (راستاي عمود) | S1.y          |
| تولید یک عدد تصادفی بین صفر و یک       | Math.random() |

دستور 100٭() random.Math = x1.S یک عدد تصادفی بین صفر و ١٠٠ تولید میکند و  $\mathbf{s}$ در مختصات x سمبل S1 قرار می دهد. و همچنین دستور 100٭() random.Math = x1.S یک عدد تصادفی بین صفر و ١٠٠ تولید می کند و در مختصات y سمبل S1 قرار میدهد.

**مثال ٩ــ١٢ــ** در این مثال نحوه استفاده از ابزار Brush Spray و تنظیمات آن را مالحظه میکنید.

١ــ یک فایل Flash از نوع 3Script Action باز کنید و آن را با نام fla.spray ذخیره کنید. ٢ــ یک symbol به شکل ستاره رسم کنید. ٣ــ در پانل Properties در بخش name Instance نام نمونه را Star وارد کنید. ٤ــ ابزار Brush Spray را انتخاب کنید. ٥ــ در پانل Properties این ابزار دکمه Edit را کلیک کنید )شکل ٤٧ــ١٢(. ٦ــ در پنجره Symbol Swap روی Symbol موردنظر کلیک کنید و دکمه ok را کلیک کنید )شکل ٤٨ــ١٢(.

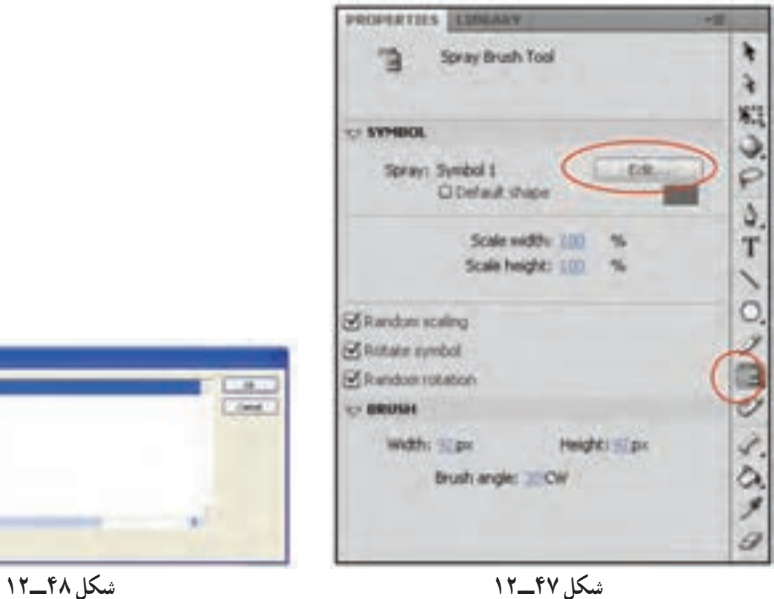

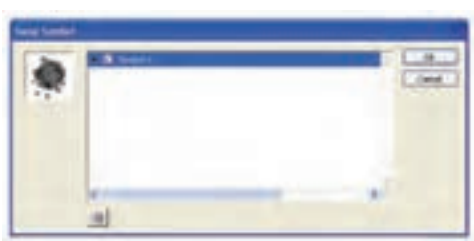

 **استفاده از 3Script Action**

پارامترهای قابل تنظیم به شرح جدول ٦ــ١٢ است.

**جدول ٦ــ١٢**

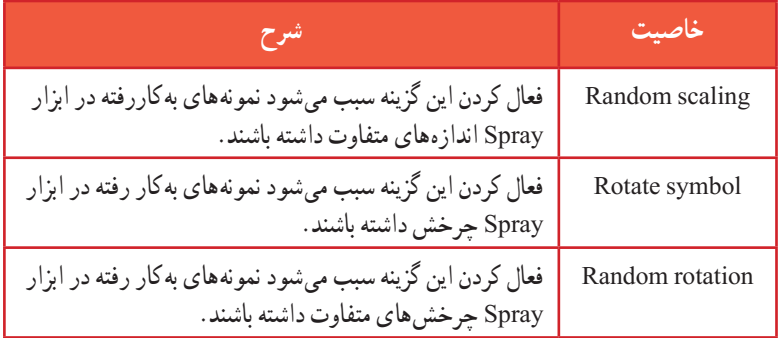

پس از تنظیم پارامترها حال روی Stage ابزار Spray را کلیک کنید.

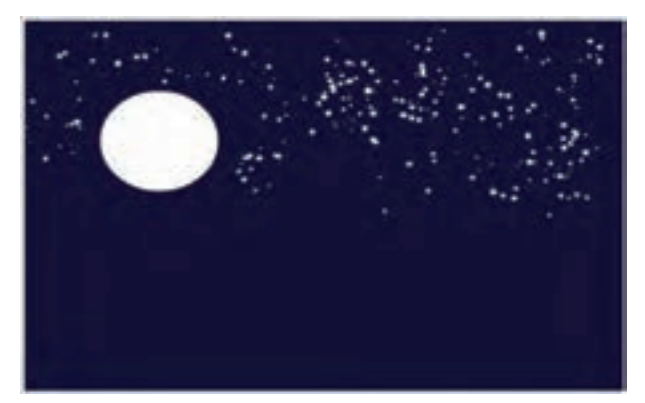

**شکل 49ــ١2**

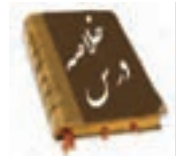

 Script Action به شما امکان میدهد دستورالعملهایی را بنویسید تا فیلم از آنها پیروی کند. صحنهها کمک میکنند که قسمتهای مختلف یک فیلم بلند را بهصورت جداگانه دستهبندی کنید. به دو روش میتوانید صحنه )scene )جدید ایجاد کنید: در منوی Insert گزینه Scene و کلید Add در پانل Scene متدها، عملیاتی هستند که بهصورت تابع نوشته میشوند و برای کنترل اشیاء بهکار میروند. متد gotoAndStop نمایش فیلم را به فریم خاصی منتقل کرده و پخش آن را قطع می کند. متد gotoAndPlay نمایش فیلم را به فریم خاصی منتقل کرده و پخش آن را از همان فریم ادامه مے رهد. متد ()nextFrame پخش فیلم را به فریم بعدی منتقل کرده و نمایش فیلم را قطع میکند. متد ()PrevFrame پخش فیلم را به فریم قبلی منتقل کرده نمایش فیلم را متوقف میکند. متد ()Play پخش فیلم را شروع میکند. متد ()stop از ادامه پخش فیلم جلوگیری کرده و نمایش فیلم را متوقف میکند. برنامهای که برای حل بخشی از مسئله نوشته میشود تابع نام دارد. در زمان نوشتن Action اگر بخواهید اطالعاتی را در مورد آن بهدست آورید، روی دکمه Help کلیک کنید تا پانل Help توضیحات مربوط به آن موضوع را نشان دهد. خواص در Script Action رفتار و عملکرد اشیاء را تعیین میکنند. برخی از خواص به شرح زیر است: alpha: میزان شفافیت رنگ زمینه را تعیین میکند. currentFrame: شماره فریم فعلی head Play را تعیین میکند.

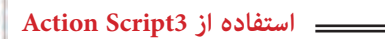

Name: نام شیء را مشخص کنید. rotation : میزان دوران (چرخش) شهیء را تعیین می کند. visible: قابل رؤیت بودن شیء را تعیین میکند. width : عرض نمونه را به پیکسل تعیین می کند. height: ارتفاع نمونه را به پیکسل تعیین میکند. X: فاصله سمت چپ نمونه رابا لبه سمت چپ صحنه مشخص میکند. Y: فاصله باالی نمونه، با لبه باالیی صحنه را تعیین میکند. X mouse: مختصات مکاننما را در راستای افق به پیکسل تعیین میکند. Y mouse: مختصات مکاننما را در راستای عمودی به پیکسل تعیین میکند. scaleX: درصد بزرگ نمایی افقی نمونه را مشخص میکند. Y scale: درصد بزرگ نمایی عمودی نمونه را تعیین میکند.

**واژهنامه** 

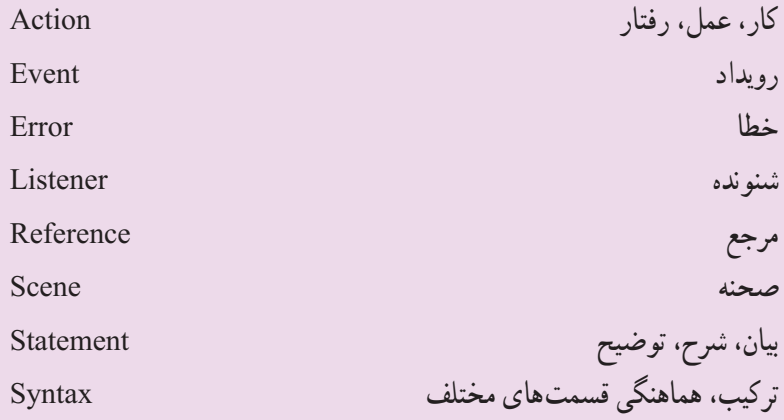

**آزمون تئوری** درستی یا نادرستی گزینههای زیر را تعیین کنید. ١ــ متدها، عملیاتی هستند که به صورت تابع نوشته میشوند و برای کنترل اشیاء بهکار میروند. ٢ــ متد gotoAndStop نمایش فیلم را به فریم خاصی منتقل کرده و پخش آن را از همان فریم ادامه میدهد. ٣ــ خاصیت alpha میزان شفافیت رنگ زمینه را تعیین میکند. معادل عبارتهای سمت راست را از ستون سمت چپ انتخاب کرده و مقابل آن بنویسید. ٤ــ رویداد Reference ٥ــ کار Event ٦ــ مرجع Actions چهارگزینهای ٧ــ یک Action را چگونه میتوان انتخاب کرد؟ الف) توسط کلید Add a new Item to Script در پانل Action Frame ب( از لیست موجود در پانل Frame Action ج) از کلیک راست روی هر فریم د( از منوی Action ٨ ــ در یک فریم: الف( میتوان چند Action اضافه کرد. ب( میتوان چند دستور مختلف وارد کرد. ج) به یک فریم حاوی کلیپ نمایش نمی توان Action اضافه کرد. د) به یک فریم حاوی سمبل کلیدی نمی توان Action اضافه کرد. ٩ــ کدام دستور باعث توقف تمام صداها میشود؟  $\begin{array}{ccc} \text{Go to } \text{(} & \text{Go to } \text{and } \text{stop } (\tau & \text{Stop all } \text{sound } (\cup & \text{Stop } \text{(} \text{right } \text{)))) \end{array}$ 10ــ برای رفتن به فریم خاص و اجرای نمایش از ادامه آن کدام دستور مناسب است؟ الف( Play ب( gotoAndStop ج( gotoAndPlay د( Stop

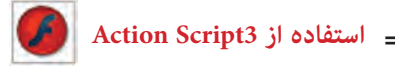

 $|.\rangle,$  (Stop) ) - دستور توقف) الف) فقط میتوان در فریم آخر قرارداد. به سبب نمی توان در فریم ۱ قرار داد. ج( میتوان در یک فریم خالی قرار داد. د( میتوان در هر فریم کلیدی قرار داد. ١٢ــ در کدام یک از موارد زیر نمیتوان Action قرار داد؟ الف) در فریم کلیدی ب) در کلید ج) در Movie Clip د) در فریم خالی ١٣ــ هدف دستور Play چیست؟ الف) اجرای فیلم متوقف شده از ابتدا ب) اجرای فیلم از ادامه محلی که قطع شده بود. ج) رفتن به ابتدای فیلم و توقف در آن د) فقط اجرای یک Movie Clip در جای خالی عبارت مناسب بنویسید. ١٤ــ در زمان نوشتن Action اگر بخواهید اطالعاتی را در مورد آن بهدست آورید، روی دکمه ... کلیک کنید تا پانل Help توضیحات مربوط به آن موضوع را نشان دهد. ١٥ــ ... در Script Action رفتار و عملکرد اشیاء را تعیین میکنند. ١٦ــ mouseX مختصات ... را در راستای افق به پیکسل تعیین میکند. به سؤال زیر پاسخ تشریحی دهید. ١٧ــ چگونه میتوان صحنه جدید ایجاد کرد؟

**دستور کار در کارگاه** 

١ــ به تصویر زیر توجه کنید. یک سمبل نمایشی وجود دارد که باعث پرشدن میله با مستطیلهای رنگی میشود. سپس در مسیر برگشت رنگ خود را از دست میدهد. دو کلید قرمز و سبز وجود دارد. با کلیک روی دکمه سبز انیمیشن ادامه مییابد ولی با کلیک روی دکمه قرمز انیمیشن متوقف میشود. از این سمبل سه نمونه استفاده شده است. اگر روی کلید توقف یکی کلیک کنیم نمایش همان نمونه متوقف شده ولی باقی کلیپها به انیمیشن خود ادامه میدهند. شما نیز اقدام به رسم آن کنید و تنظیمات الزم را انجام دهید.

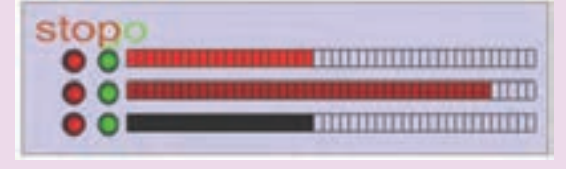

٢ــ یک سمبل نمایشی حرکت یک مستطیل را نشان میدهد، از این نمونه چند مورد در سایزهای مختلف استفاده شده است. سپس توسط کلید طراحی شده حرکت آنها به سمت چپ و راست کنترل میشود )با کلیک + حرکت ادامه دارد و با کلیک - متوقف میشود(، شما نیز این نمونه را رسم کنید.

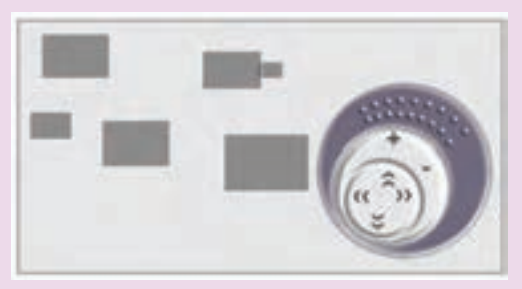

٣ــ یک Tween Shape باعث تبدیل یک دایره به چهارگوش تیز میشود و ضمن تغییر شکل، تغییر رنگ نیز مییابد. توسط یک کلید اجرای انیمیشن را متوقف کنید.

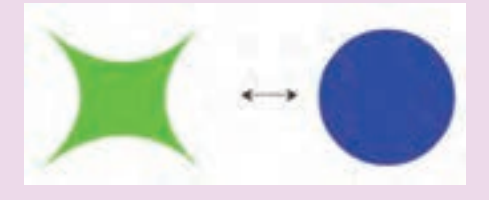